# **BP-F400 かんたんスタートガイド CE-SJ-001-V4**

本製品をお買い上げいただき、ありがとうございます。このかんたんスタートガイドは、本機ではじめて印刷を行っていただくとき の代表的なやり方について説明しています。このガイドで説明していない接続方法や詳細な内容につきましては、「ソフトウェアマ ニュアル」や「使用説明書」を製品ホームページからダウンロードしてご確認ください。

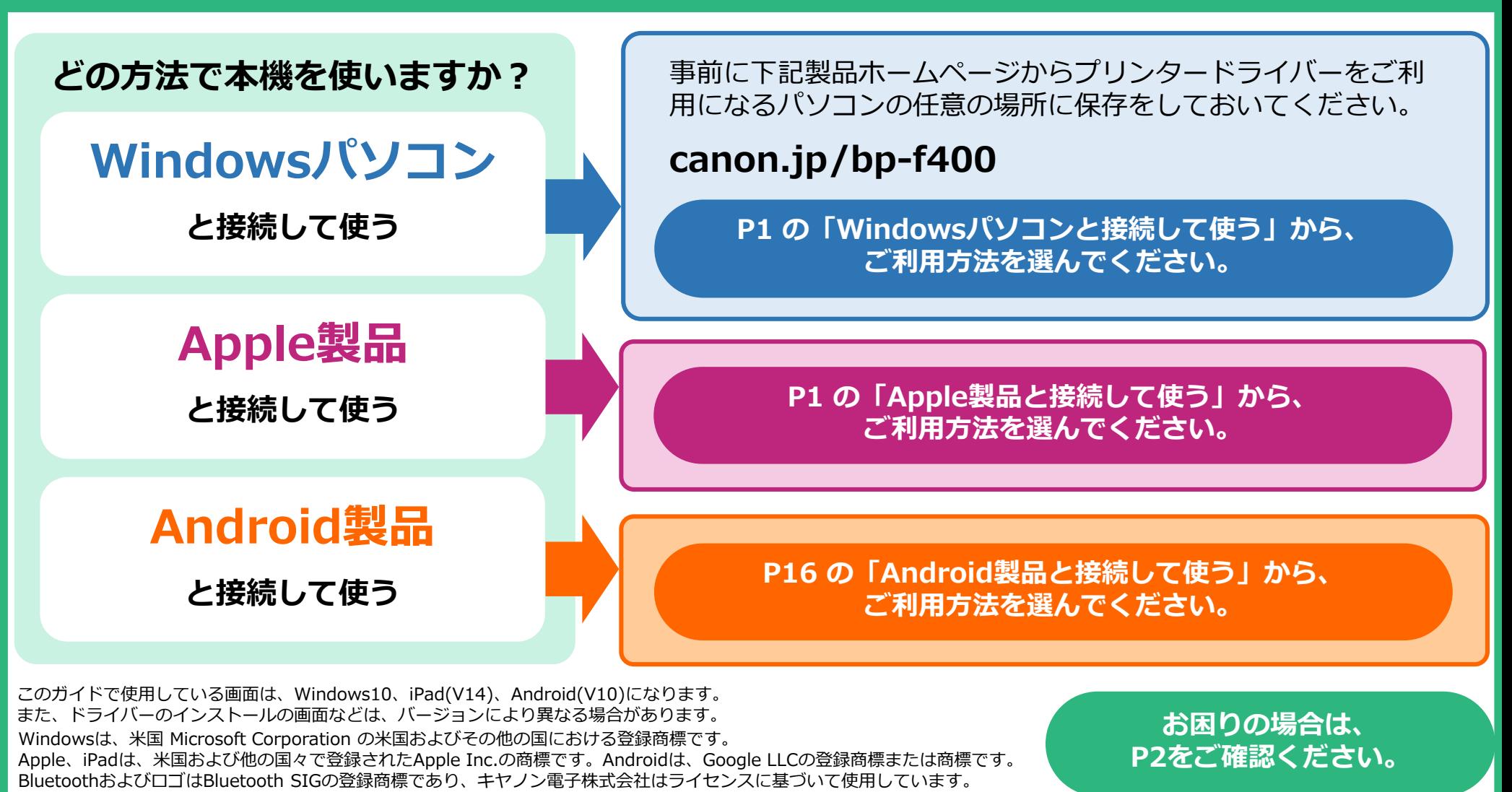

### **はじめて印刷を開始するまでの流れ**

#### **Windowsパソコンと接続して使う**

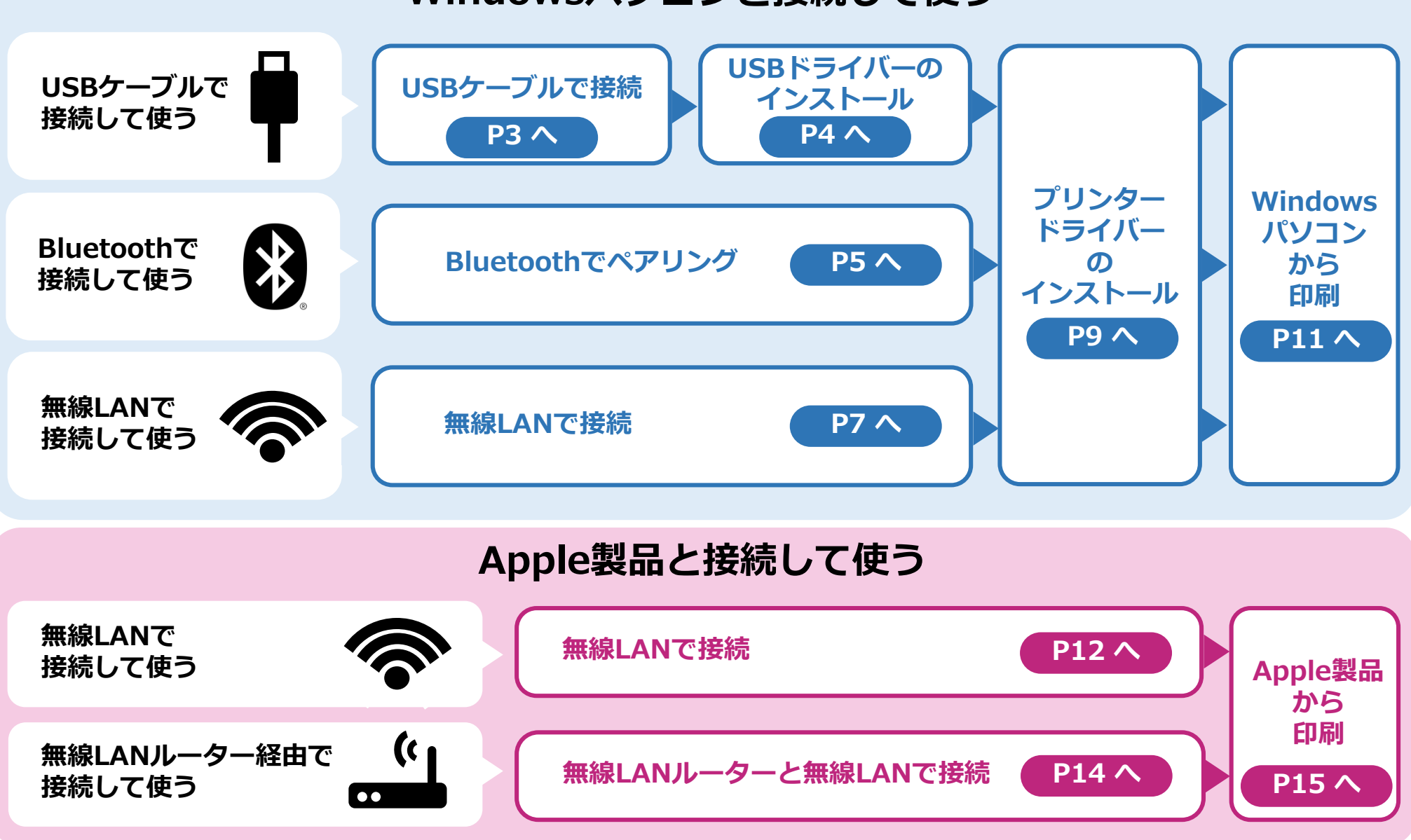

#### **・印刷時に選択できるプリンターに本機が出てこない**

- Windowsパソコンの場合、プリンタードライバーが正しくインストールされていない場合があります。 ・ P1をご確認いただき、再度ご使用されている接続方法のプリンタードライバーのインストールを実施してください。 また、本製品を複数台お持ちの場合は、それぞれプリンタードライバーをインストールする必要があります。
- ・ 無線LANルーターに本機を接続してお使いいただく場合について、無線LANルーターの設定により接続機器どうしの接 続が禁止されていることがあります。お使いの無線LANルーターの設定をご確認ください。

#### **・印刷時に本機を選んでも印刷が開始されない**

Windowsパソコンの場合、USBやBluetoothなど複数の接続方法でお使いいただいたり、修理で初期化された場合など ・ に、接続の設定が変わってしまうことがあります。この場合は、プリンタードライバーインストーラーで[修復]を行っ てください。

#### **● どのドライバーが必要かよくわからない**

Windowsパソコンの場合、プリンタードライバーが必ず必要になります。また、USBケーブルで接続して使う場合は、 ・ プリンタードライバーに加えてUSBドライバーも必要になります。

ドライバーは、お使いになるパソコンのシステムの種類(32bit/64bit)で分かれているものがあります。お使いになるパ ソコンの環境をご確認いただき、該当する方をご使用ください。システムの種類は、スタートボタンの右クリックメ ニューから[システム]を選択することによりご確認いただけます。 Apple製品、Android製品の場合は、ドライバーは必要ありません。

#### **・印刷されない**

印刷されず白紙のまま本機から用紙が出てくる場合は、用紙の裏表が逆になっている可能性があります。印字面を裏側 にして本機に用紙をセットしてください。  $\bullet$ 

### **USBケーブルで接続**

#### **本機とWindowsパソコンをUSBケーブルで接続する方法について説明します。**

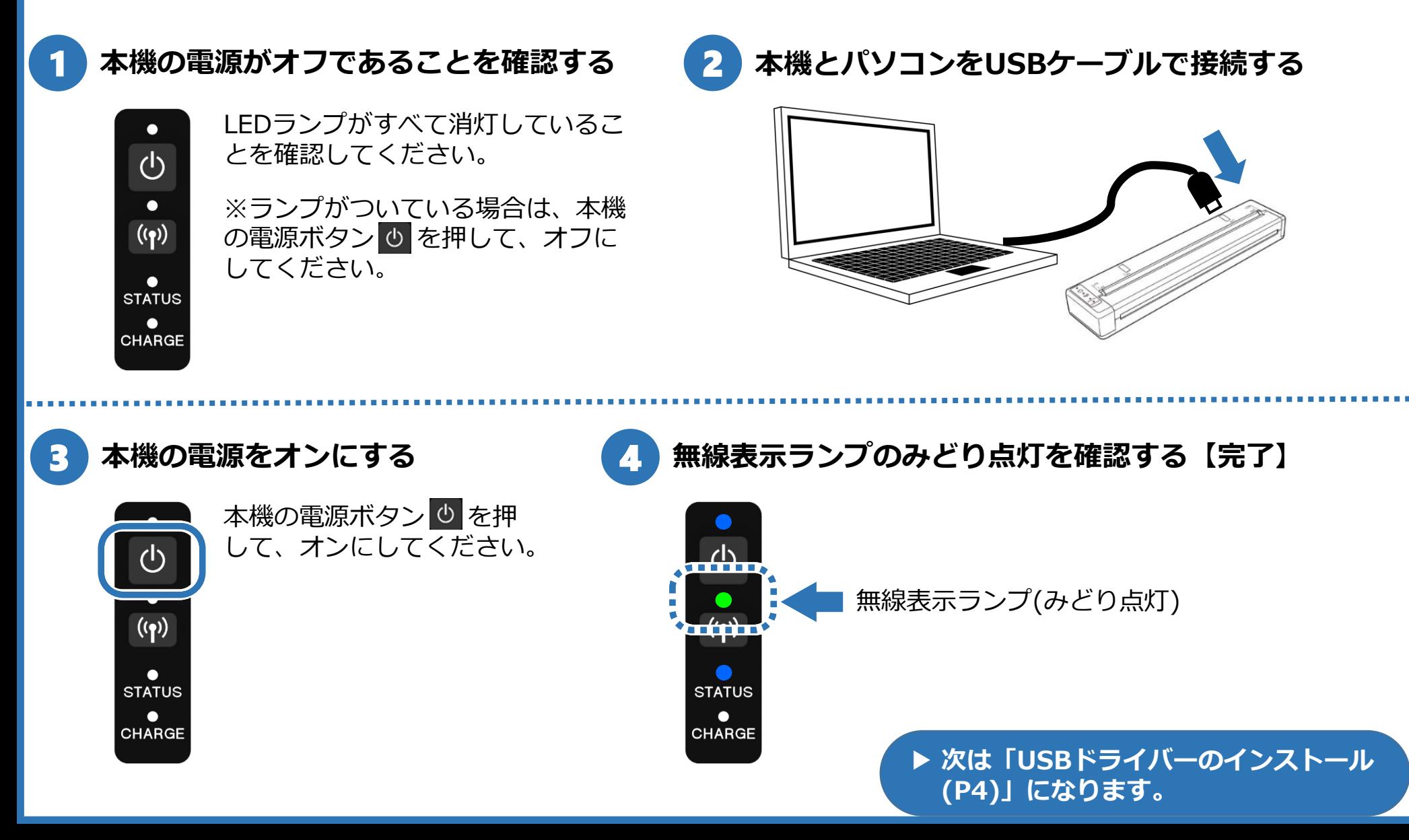

### **USBドライバーのインストール**

### **WindowsパソコンにUSBドライバーをインストールする方法を説明します。**

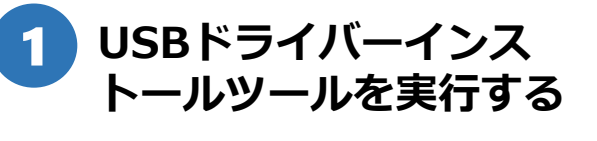

パソコンに保存した [USBDriver]フォルダから、 [dpinst.exe] をダブルクリックします。

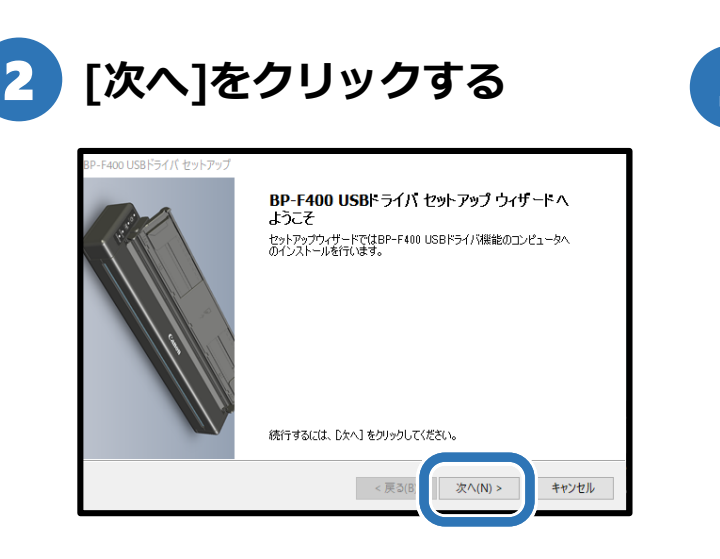

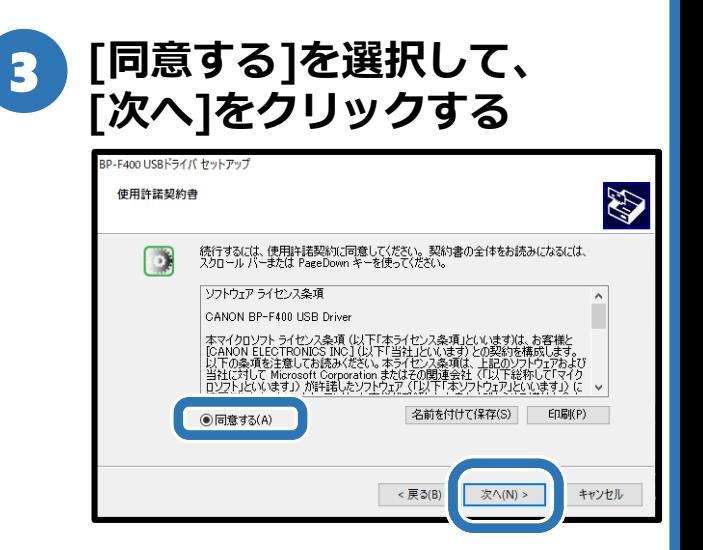

4 **[インストール]をクリックする** 5 **[完了]をクリックする** 6 **パソコンを再起動する**

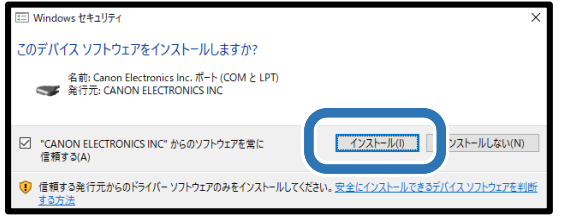

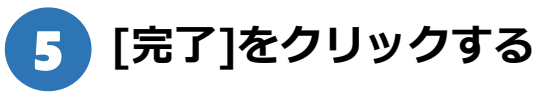

#### 400 USBドライバ セットアッ

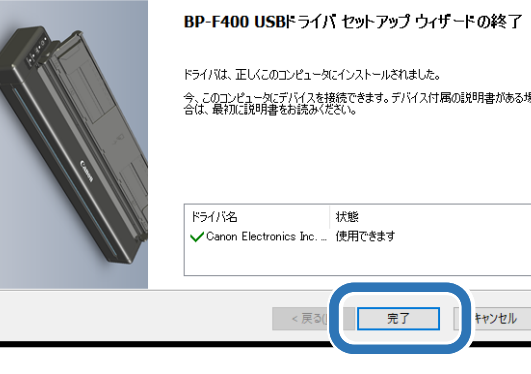

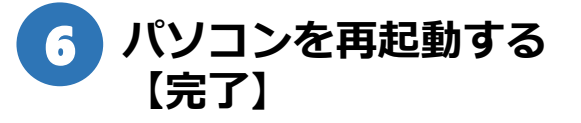

▶ 次は「プリンタードライ **▶ 次は「プリンタードライ** バーのインストール(P9)」 **バーのインストール(P9)」** になります。 **になります。**

## **Bluetoothでペアリング(1/2)**

**本機とWindowsパソコンをBluetoothでペアリングする方法について説明します。**

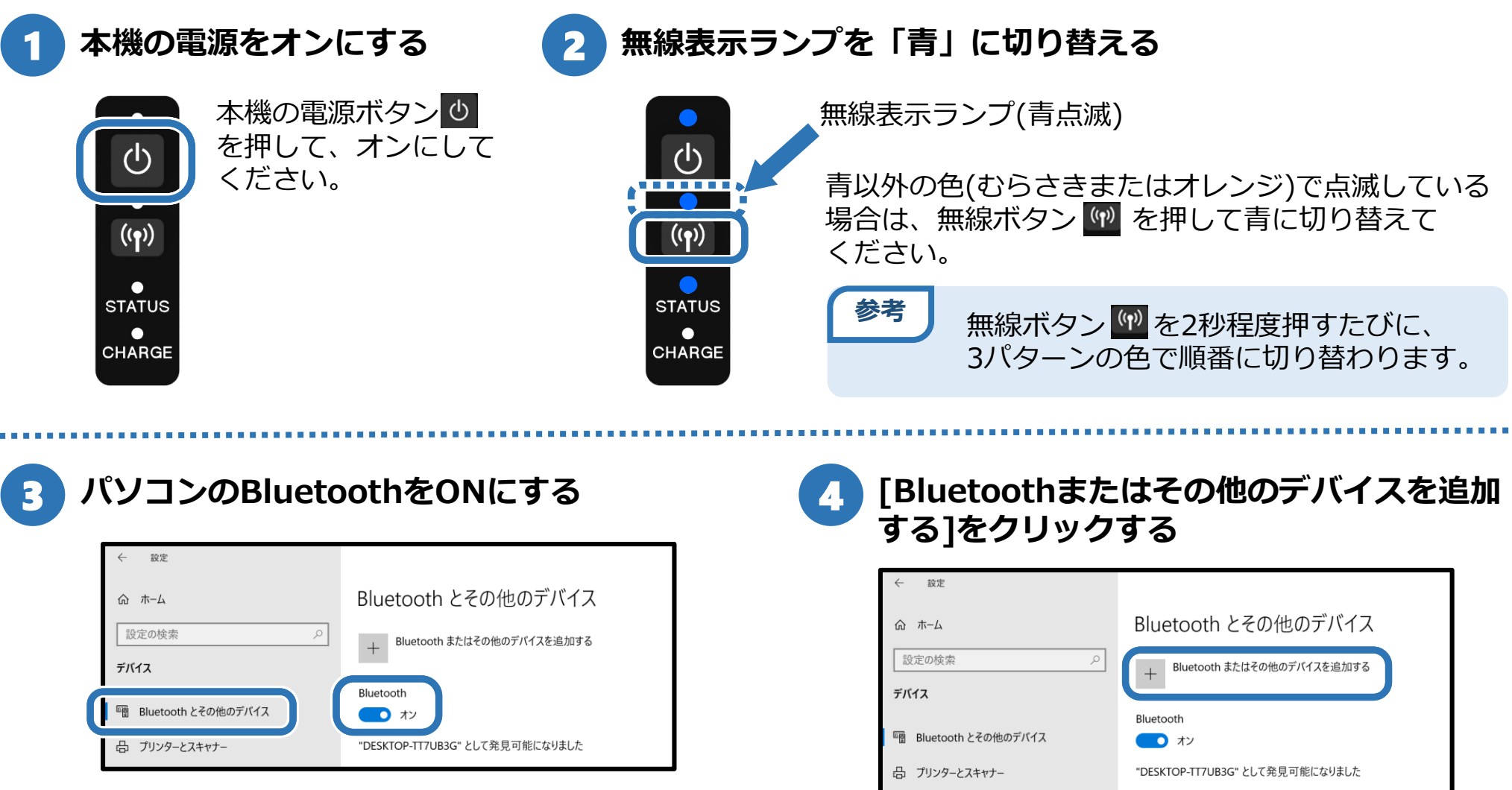

[Windowsの設定]→[デバイス]→[Bluetoothと その他のデバイス]から、Bluetoothをオンにします。

### **Bluetoothでペアリング(2/2)**

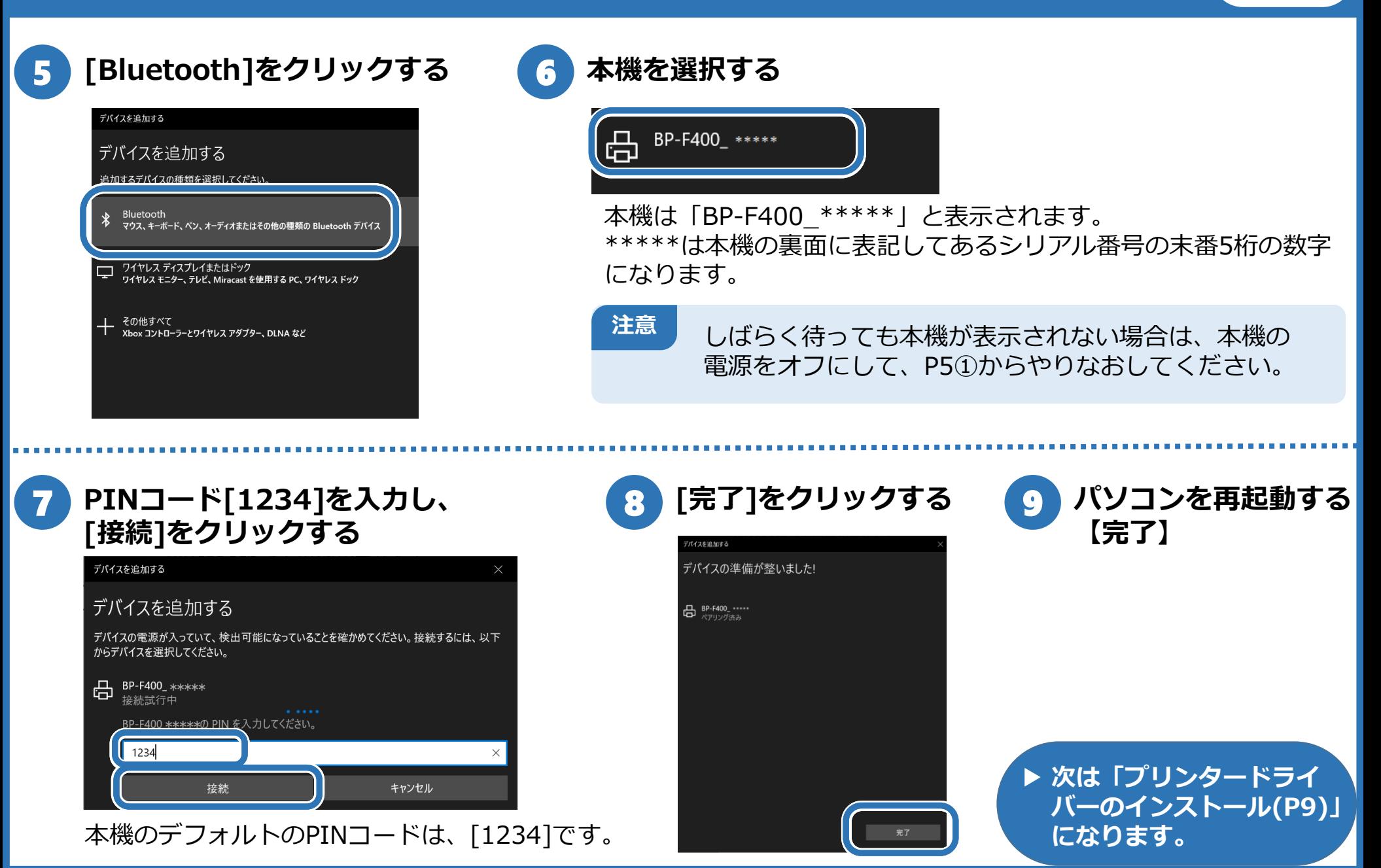

**本機とWindowsパソコンを無線LANで接続する方法について説明します。**

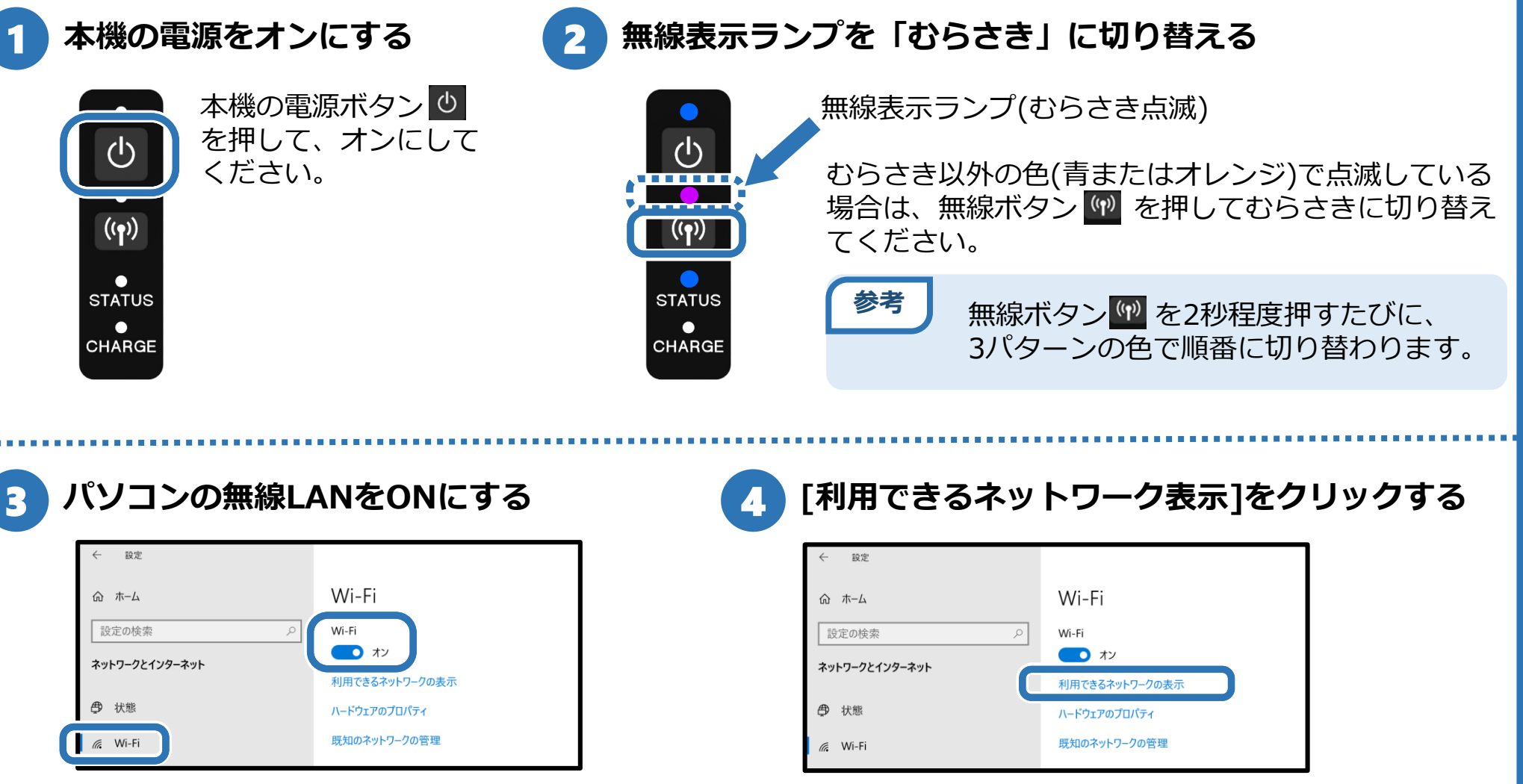

[Windowsの設定]→[ネットワークとインター ネット]→[Wi-Fi]から、Wi-Fiをオンにします。

### **無線LANで接続(2/2)**

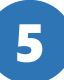

#### 5 **本機を選択する**

Direct\_BP-F400\_ \*\*\*\*\* (Fa セキュリティ保護あり

本機は「Direct\_BP-F400\_\*\*\*\*\*」と表示されます。 \*\*\*\*\*は本機の裏面に表記してあるシリアル番号の末番5桁の 数字になります。

**注意** しばらく待っても本機が表示されない場合は、本機の 電源をオフにして、P7①からやりなおしてください。

8

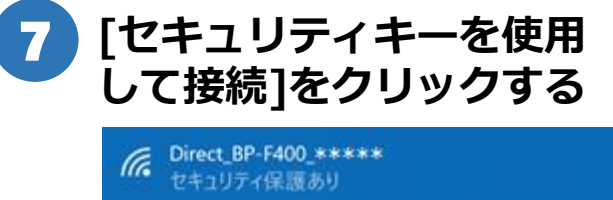

ルーターのラベルに記載されている PIN (通常は8桁)を入力してください セキュリティキーを使用して接続

キャンセル

 $\sqrt{6}$  Direct\_BP-F400\_\*\*\*\*\* セキュリティ保護あり ネットワーク ヤキュリティ キーの入力 キャンセル

**ネットワークセキュリティキー**

**を入力し、[次へ]をクリックする**

本機のデフォルトのネットワーク セキュリティキーは、[BPF\*\*\*\*\*]です。 \*\*\*\*\*は本機の裏面に表記してある シリアル番号の末番5桁の数字になります。

**【完了】**  $\sqrt{6}$  Direct\_BP-F400\_\*\*\*\*\* インターネットなし、セキュリティ保護あり プロパティ 切断

9 **下記表示を確認する**

6 **[接続]をクリックする**

Direct\_BP-F400\_ \*\*\*\*\*

自動的に接続

セキュリティ保護あり

lte.

☑

**▶ 次は「プリンタードライ バーのインストール(P9)」 になります。**

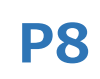

接続

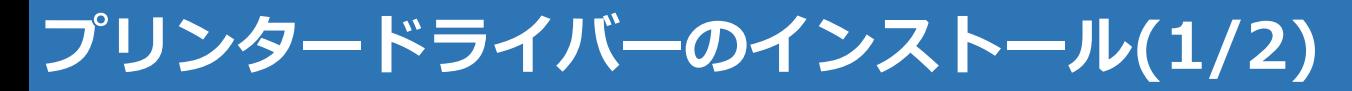

### **Windowsパソコンにプリンタードライバーをインストールする方法を説明します。**

#### 1 **プリンタードライバーイン ストールツールを実行する**

パソコンに保存した [PrinterDriver] フォルダから、 [BP-F400\_PrinterDriver\_Installer.exe] をダブルクリックします。

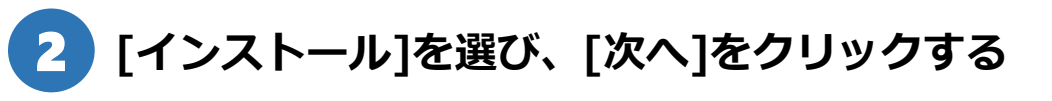

**P9**

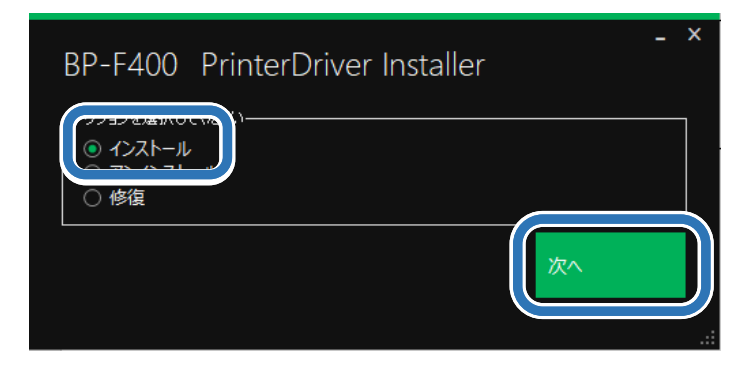

**注意** プリンタードライバーは、

#### 3 **該当する接続方法を選び、[次へ]をクリックする**

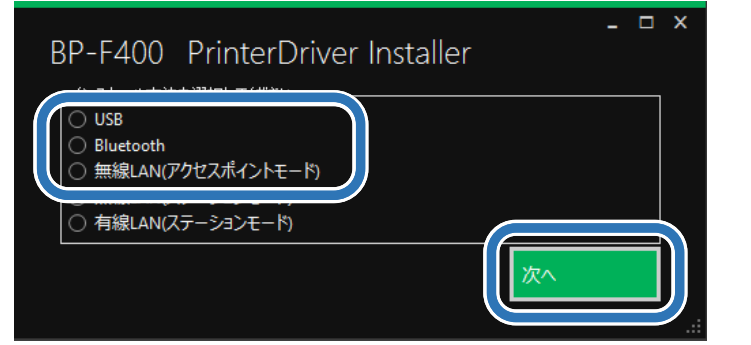

USBで接続している場合:USB Bluetoothで接続している場合:Bluetooth 無線LANで接続している場合:無線LAN(アクセスポイントモード)

接続方法ごとにインストールが必要です。

## **プリンタードライバーのインストール(2/2) P10**

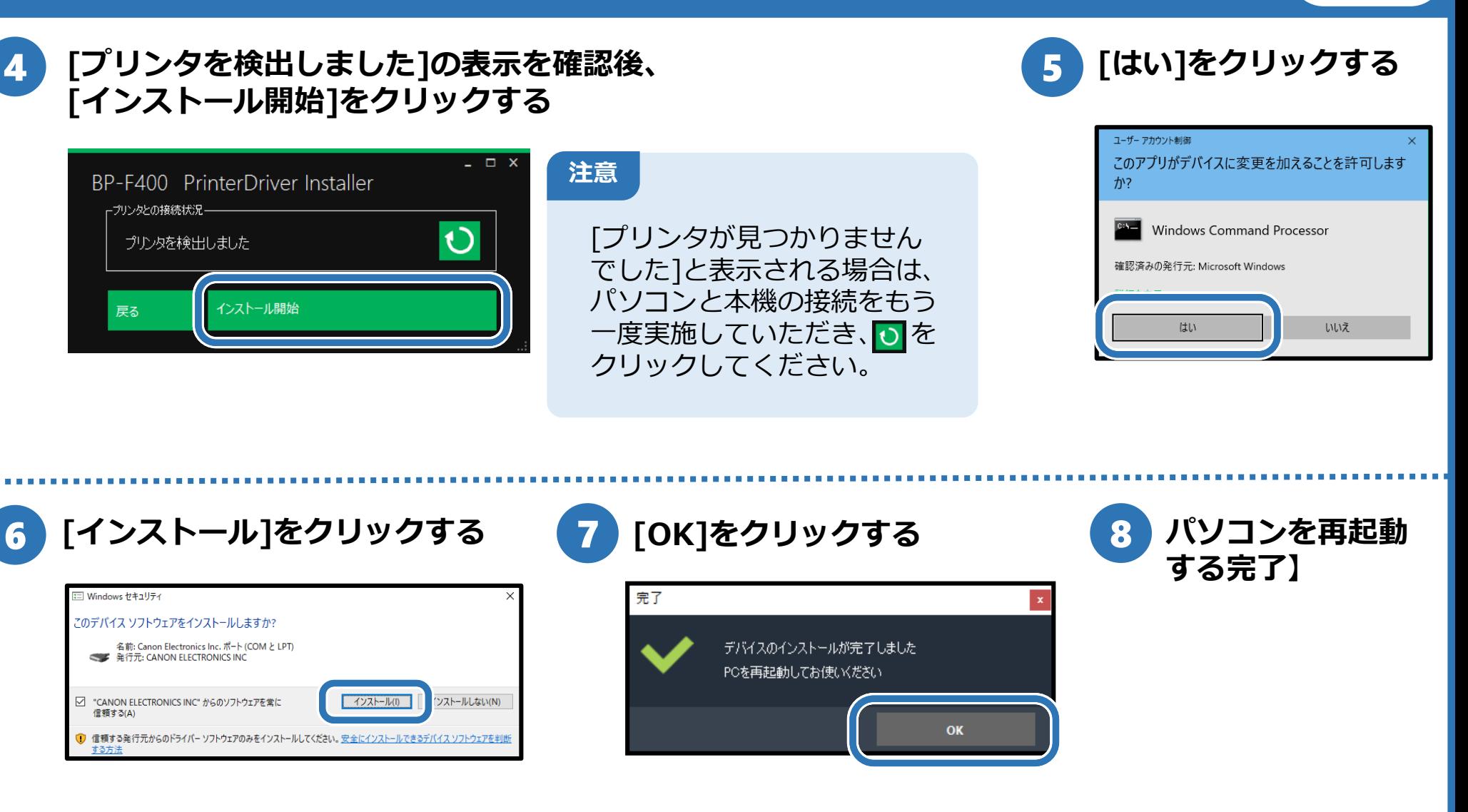

**▶ 次は「Windowsパソコン から印刷(P11)」になります。**

### **Windowsパソコンから印刷**

### **P11**

#### **ここではWindowsパソコンから印刷する方法を説明します。**

2

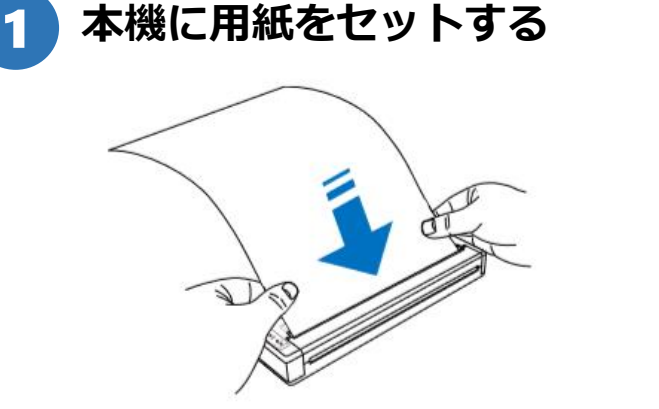

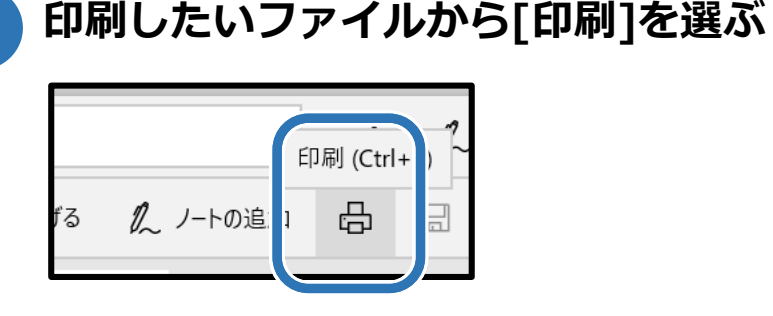

※ここではPDFファイルを扱っています。

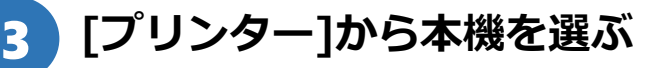

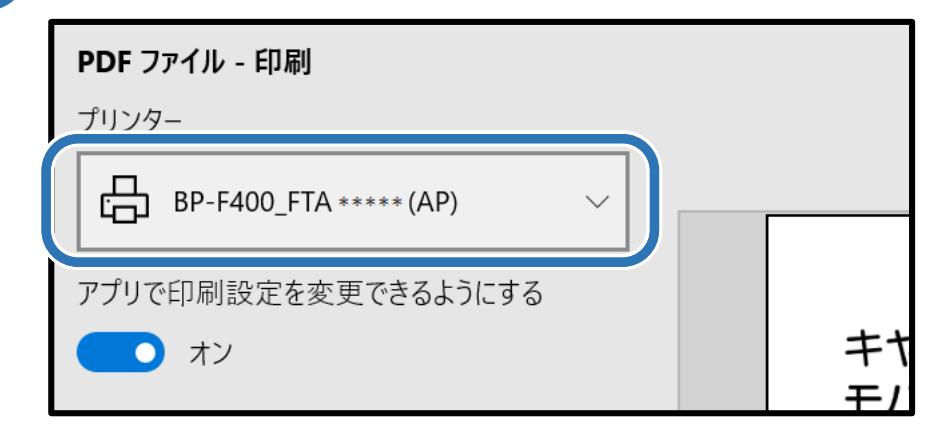

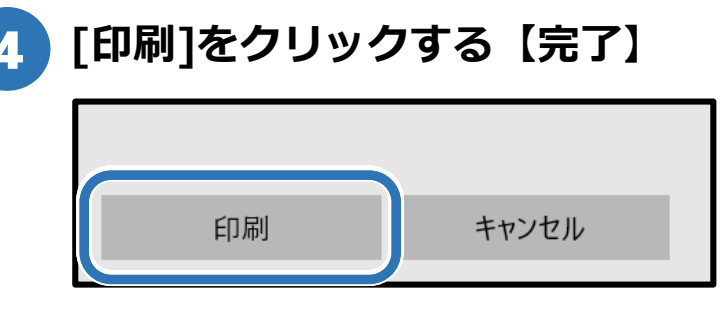

印刷が始まります。

本機は以下のように表示されます。 USB: BP-F400\_FTA\*\*\*\*\*(USB) Bluetooth:BP-F400\_FTA\*\*\*\*\*(Bluetooth) 無線LAN: BP-F400 FTA\*\*\*\*\*(AP)

※\*\*\*\*\*は本機の 裏面に表記してある シリアル番号の末番5桁 の数字になります。

## **無線LANで接続(1/2)**

の電源をオフにして、①からやりなおしてください。

#### **本機とApple製品を無線LANで接続する方法について説明します。**

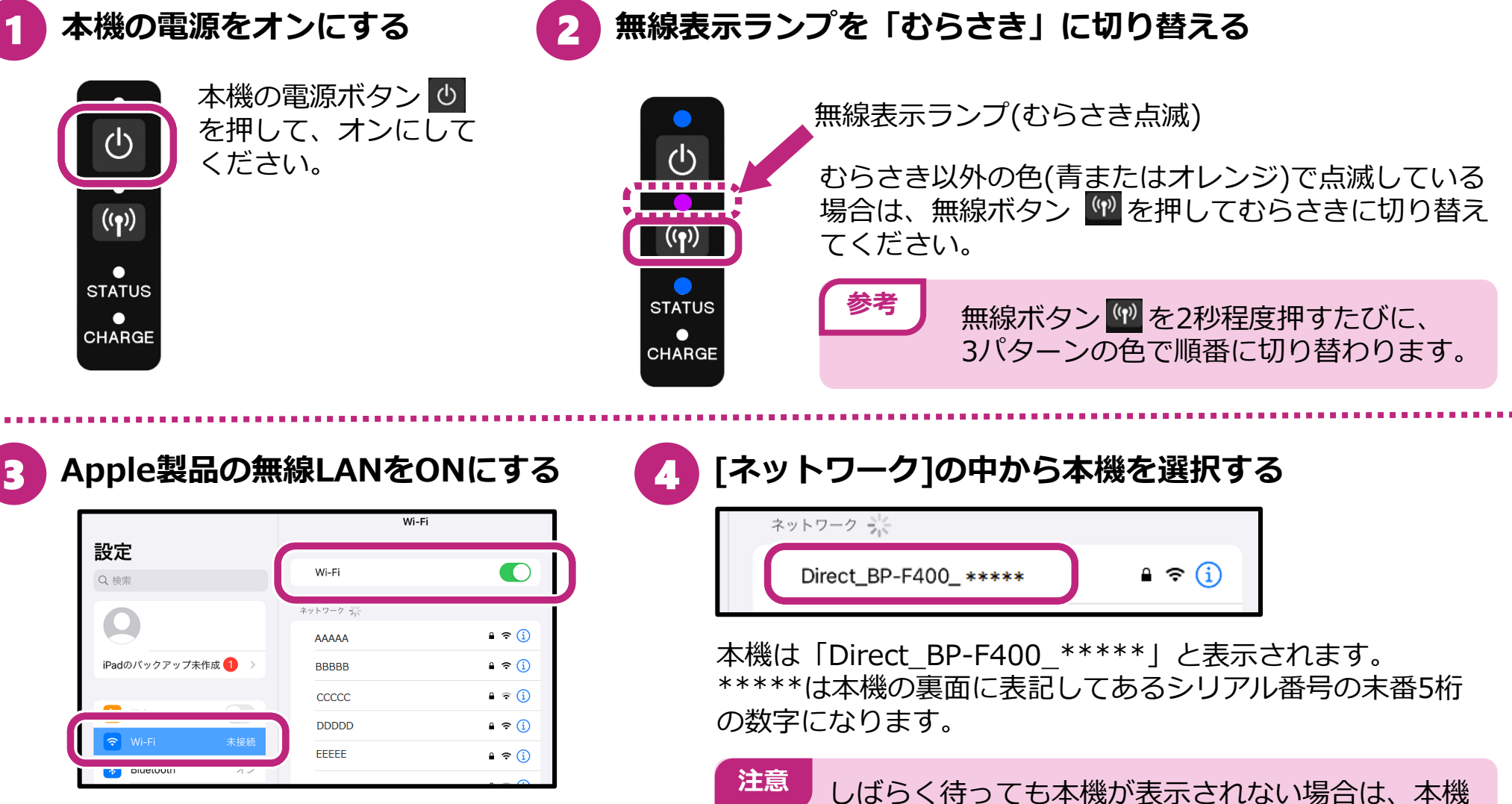

[設定]アイコン→[Wi-Fi]から、 Wi-Fiをオン(みどり色)にします。

### **無線LANで接続(2/2)**

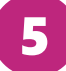

5 **パスワードを入力して[接続]を選択する**

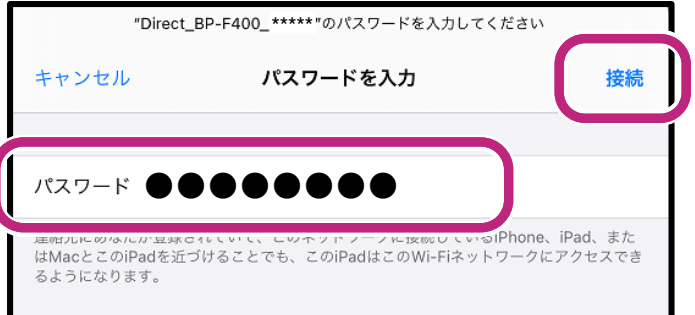

本機のデフォルトのパスワードは、[BPF\*\*\*\*\*]です。 \*\*\*\*\*は本機の裏面に表記してあるシリアル番号の末 番5桁の数字になります。

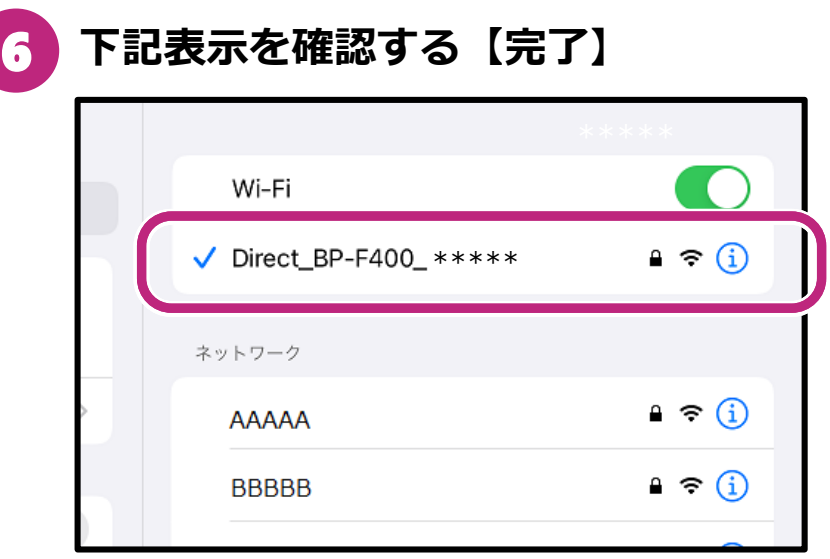

▶ 次は「印刷(P15)」になります **印刷(P15)」になります。▶ 次は「Apple製品から**

### **無線LANルーターと無線LANで接続**

**本機と無線LANルーターをWPS(かんたん無線LAN設定)で接続する方法について説明します。 ※Apple製品も無線LANルーターに接続する必要があります。**

**P14**

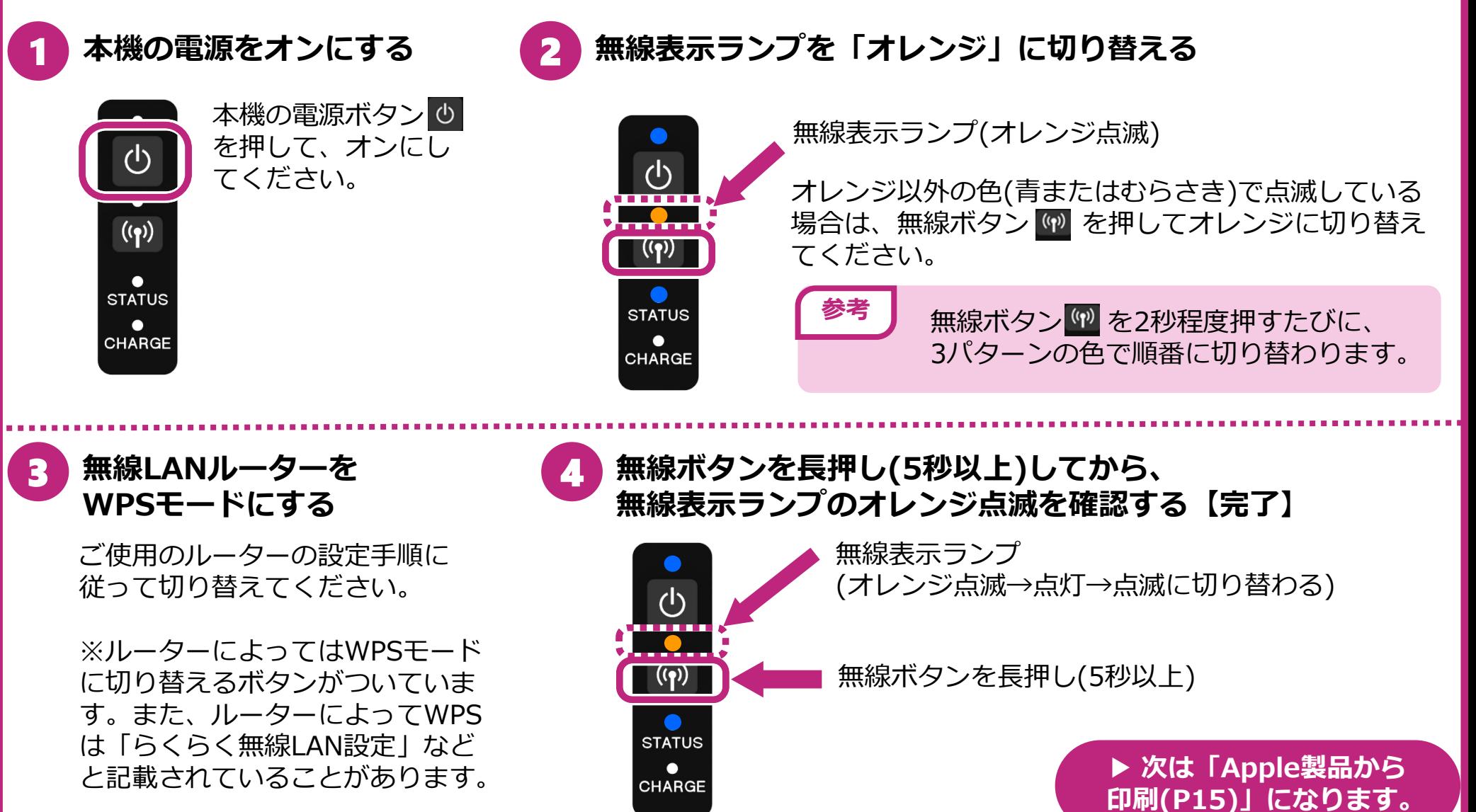

### **Apple製品から印刷**

1

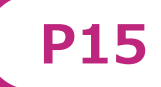

#### **ここではiPadから印刷する方法について説明します。**

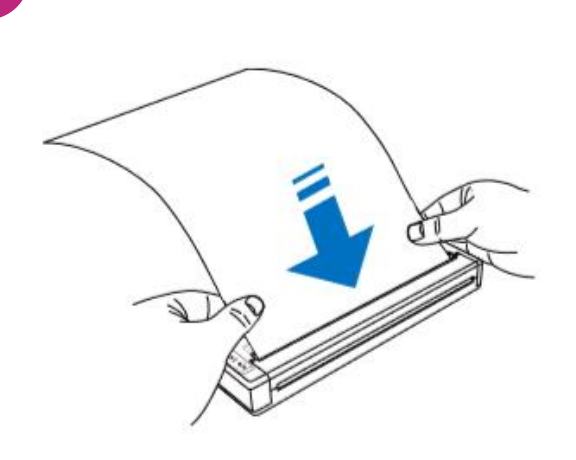

**本機に用紙をセットする**

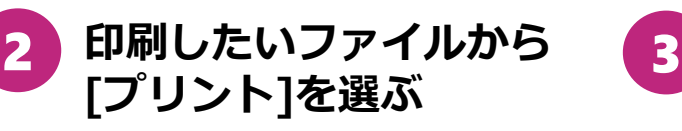

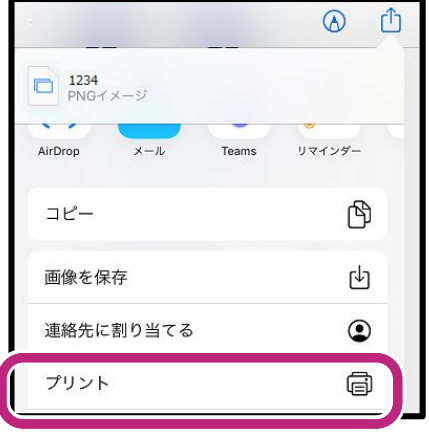

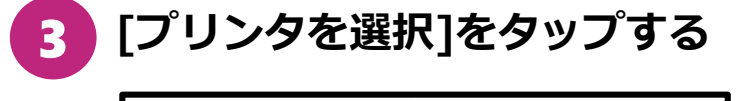

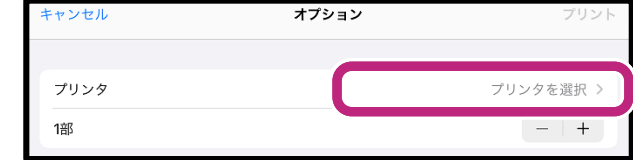

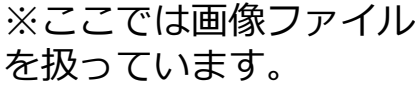

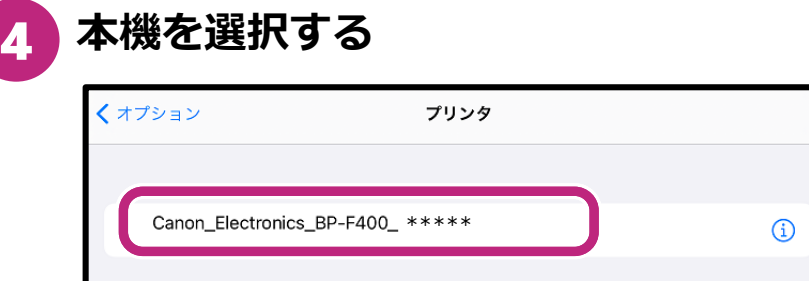

本機は「Canon\_Electronics\_BP-F400\_\*\*\*\*\*」と 表示されます。\*\*\*\*\*は本機の裏面に表記してある シリアル番号の末番5桁の数字になります。

### 5 **[プリント]をタップする【完了】**

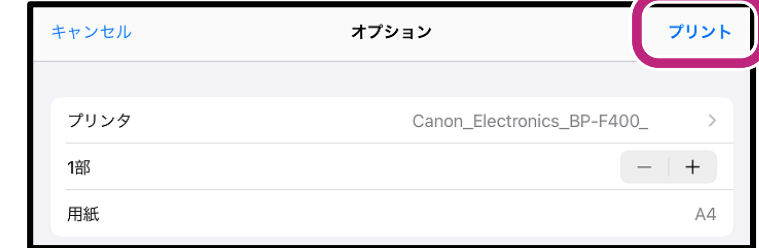

印刷が始まります。

### **はじめて印刷を開始するまでの流れ**

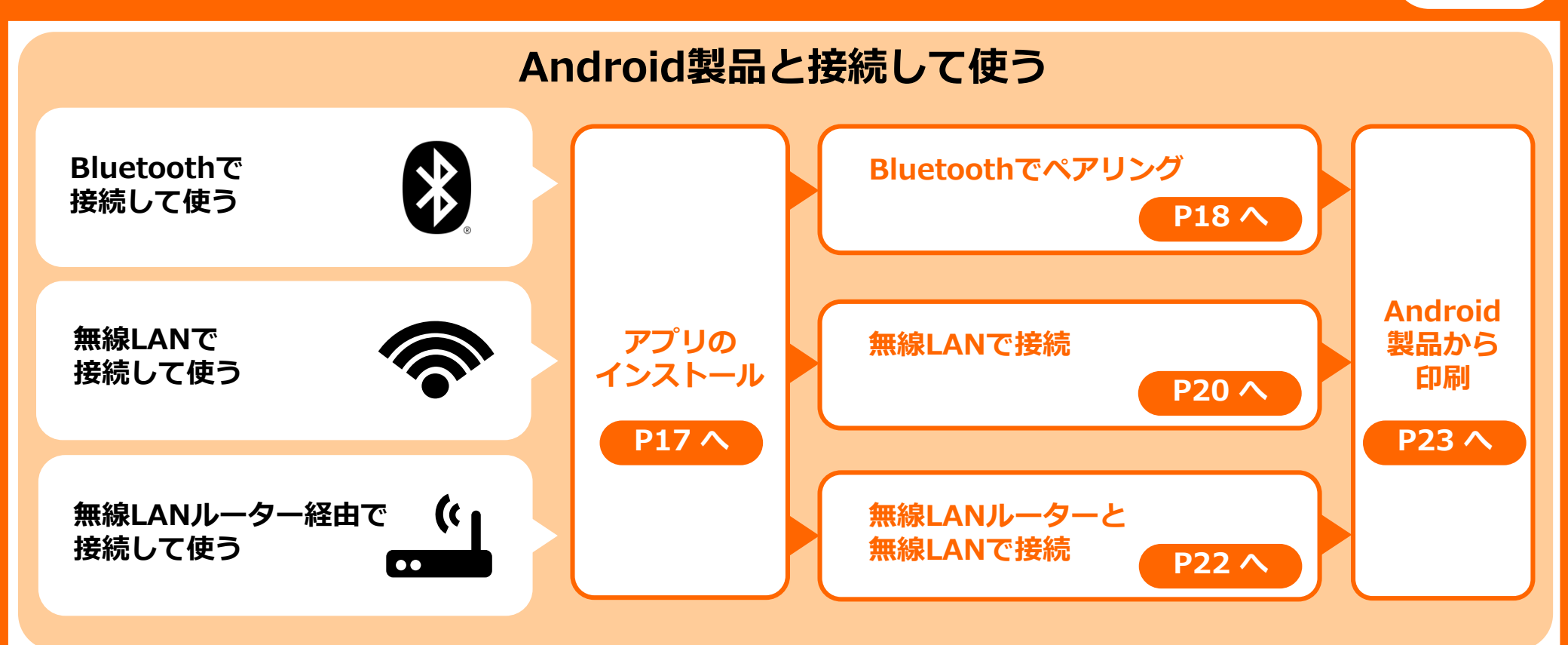

**P16**

### アプリのインストール そうしょう しゅうしょう しゅうしょう (P17

**本機とAndroid製品を接続して使用する場合、Android製品にアプリケーションを インストールすると、簡単に使えるようになります。**

1 **Android製品に「Canon BP Print Service」をインストールする【完了】**

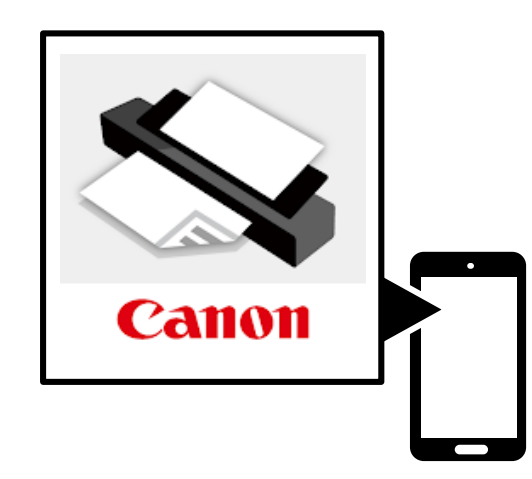

Google Playで「 Canon BP Print Service 」と検索するか、 以下のコードを読み込んでアクセスしてください。

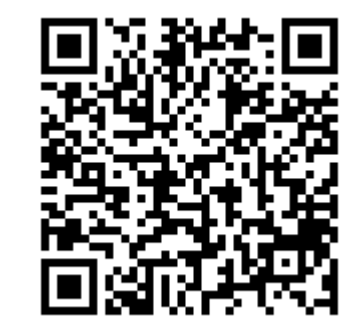

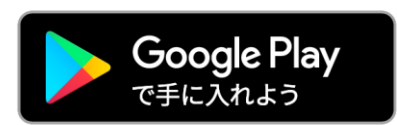

Bluetoothで接続して使う場合、 **▶ 次は「 Bluetoothでペアリング(P18)」になります。**

無線LANで接続して使う場合、 **▶ 次は「 無線LANで接続(P20)」になります。**

無線LANルーター経由で接続して使う場合、 **▶ 次は「無線LANルーターと無線LANで接続(P22)」になります。**

## **Bluetoothでペアリング(1/2)**

### **本機とAndroid製品をBluetoothでペアリングする方法について説明します。**

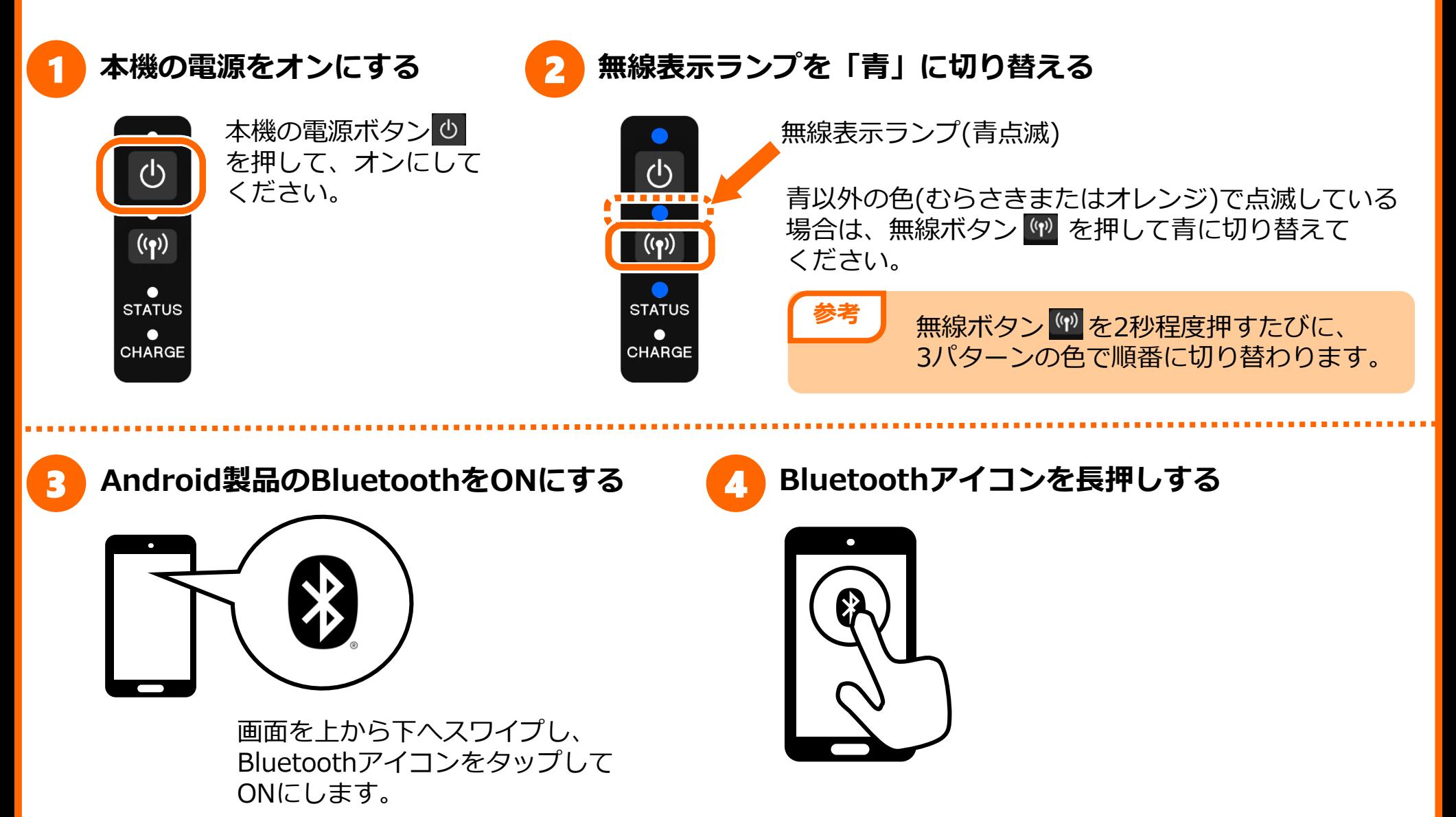

**P18**

### **Bluetoothでペアリング(2/2) P19**

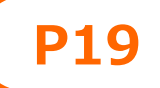

5 **本機を選択する**

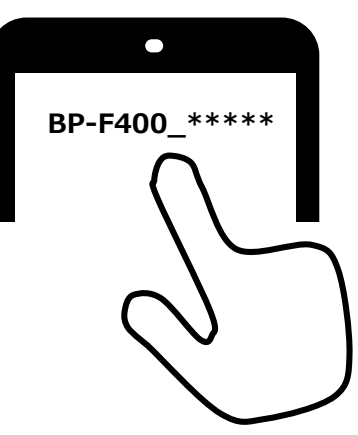

「新しいデバイスとペア設定する」などが書かれた部分をタップし て、一覧の中から本機を選択します。

本機は「BP-F400\_\*\*\*\*\*」と表示されます。 \*\*\*\*\*は本機の裏面に表記してあるシリアル番号の末番5桁の数字 になります。

**注意** しばらく待っても本機が表示されない場合は、 本機の電源をオフにして、P18①からやりなおしてください。

6 **PINコード[1234]を入力する【完了】**

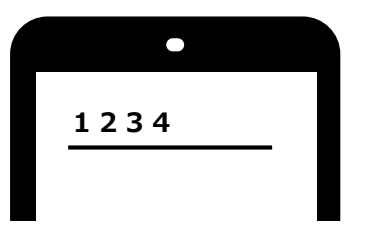

本機のデフォルトのPINコードは、[1234]です。

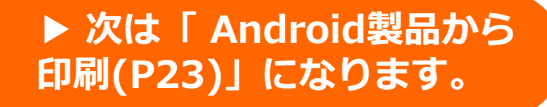

### **無線LANで接続(1/2)**

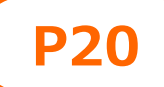

#### **本機とAndroid製品を無線LANで接続する方法について説明します。**

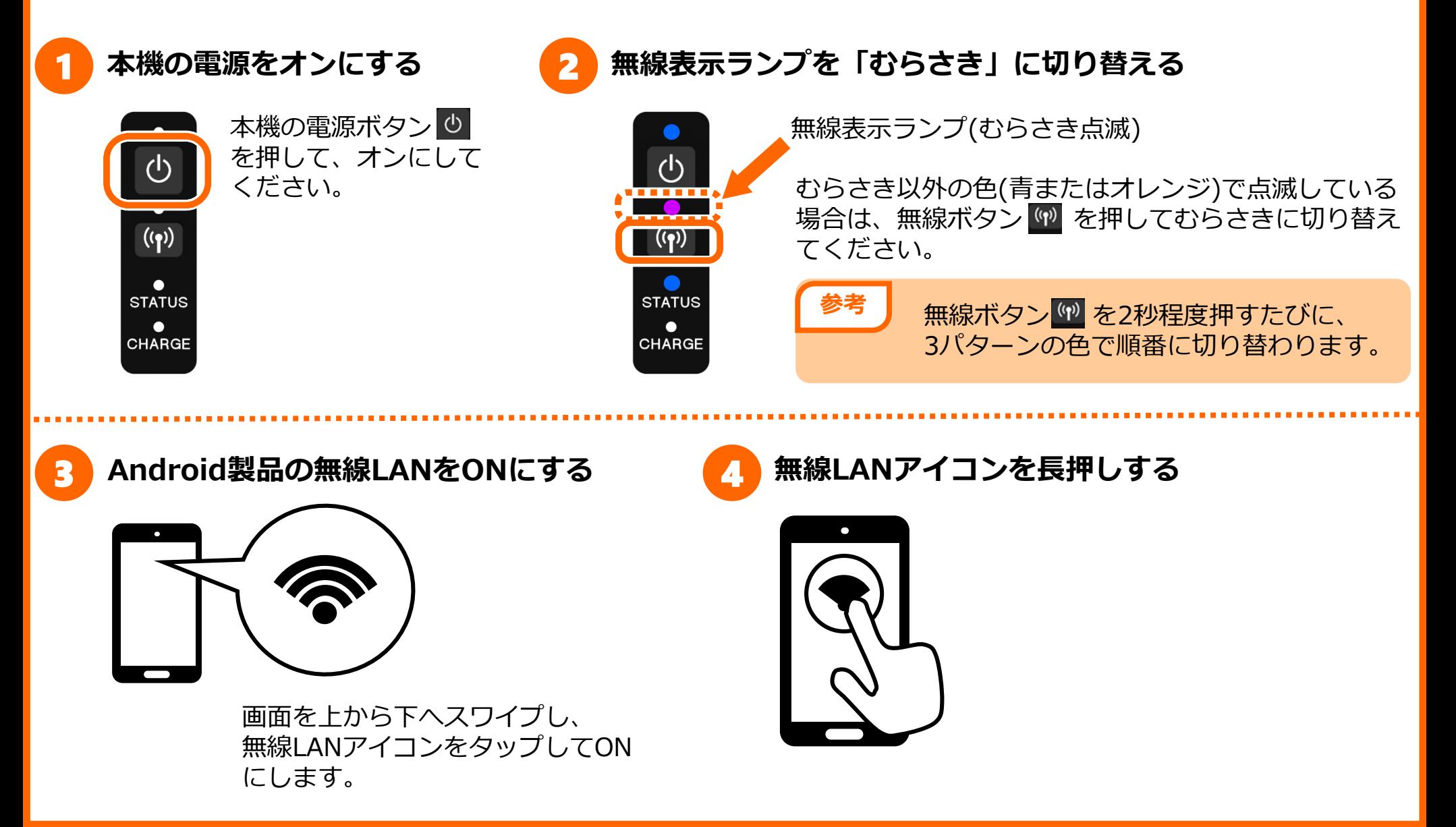

### **無線LANで接続(2/2) P21**

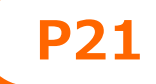

5 **本機を選択する**

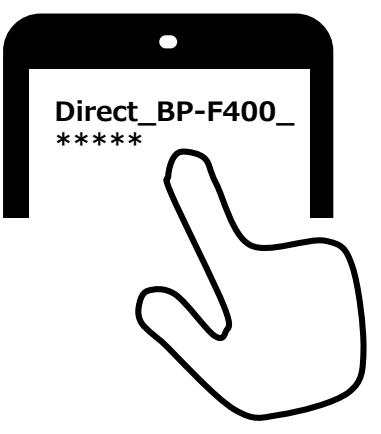

本機は「Direct\_BP-F400\_\*\*\*\*\*」と表示されます。 \*\*\*\*\*は本機の裏面に表記してあるシリアル番号の 末番5桁の数字になります。

**注意** しばらく待っても本機が表示されない場合は、 本機の電源をオフにして、P21①からやりなおしてください。

#### 6 **ネットワークセキュリティキーを入力する【完了】**

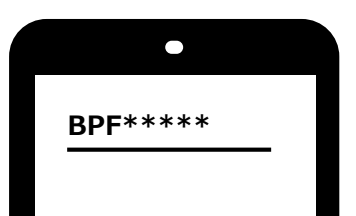

本機のデフォルトのネットワークセキュリティキーは、 [BPF\*\*\*\*\*]です。 \*\*\*\*\*は本機の裏面に表記してあるシリアル番号の 末番5桁の数字になります

> **▶ 次は「 Android製品から 印刷(P23)」になります。**

### **無線LANルーターと無線LANで接続**

**本機と無線LANルーターをWPS(かんたん無線LAN設定)で接続する方法について説明します。 ※Android製品も無線LANルーターに接続する必要があります。**

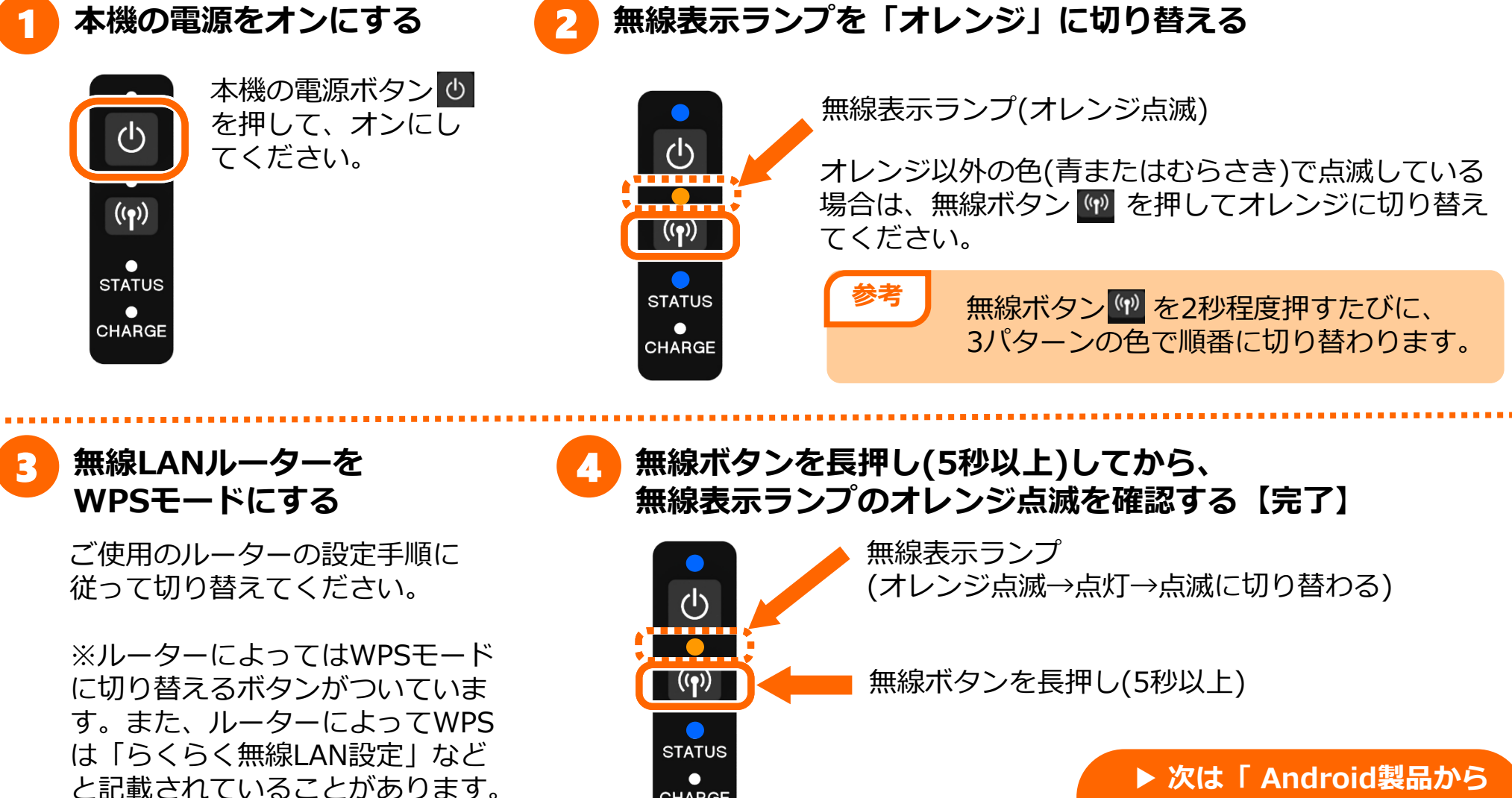

CHARGE

▶ 次は「印刷(P15)」になります **印刷(P23)」になります。**

**P22**

### **Android製品から印刷**

#### **ここではAndroid製品から印刷する方法について説明します。**

**本機に用紙をセットする**

3

1

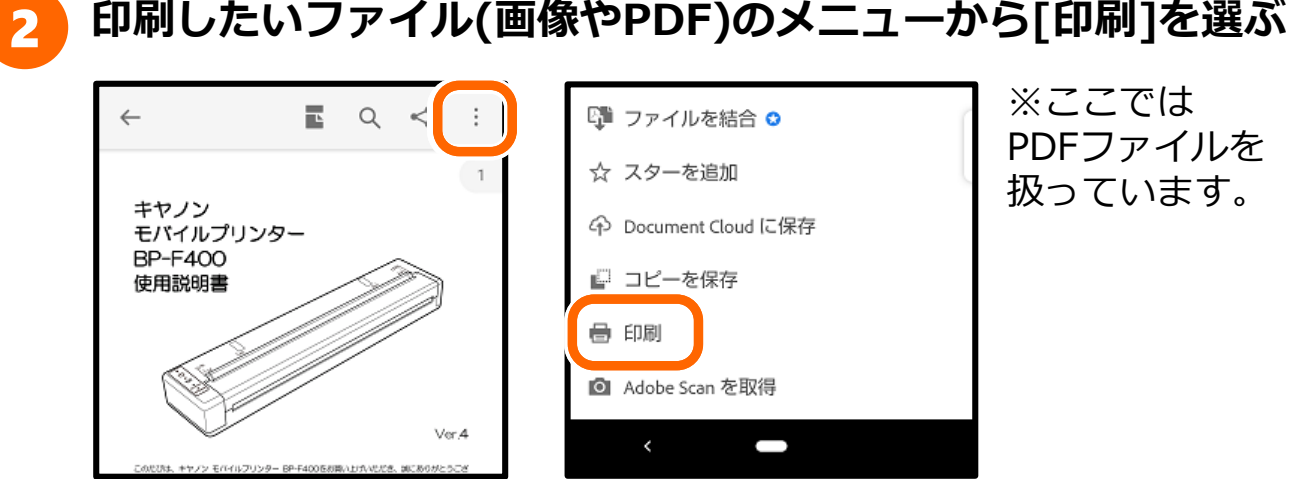

※ここでは PDFファイルを 扱っています。

#### **本機が表示されていることを確認する**

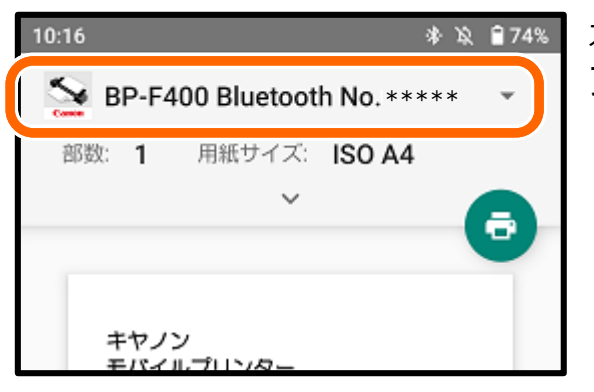

本機は以下のように表示されます。 Bluetooth: BP-F400 Bluetooth No.\*\*\*\*\* 無線LAN:BP-F400 WiFi No.\*\*\*\*\*

本機が表示されていない場合は、 プリンター名の部分をタップし、 リストから本機を選択します。

> ※\*\*\*\*\*は本機の裏面に表 記してあるシリアル番号の 末番5桁の数字になります。

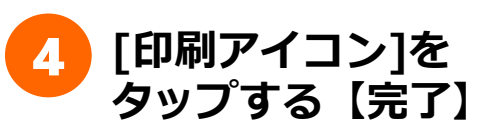

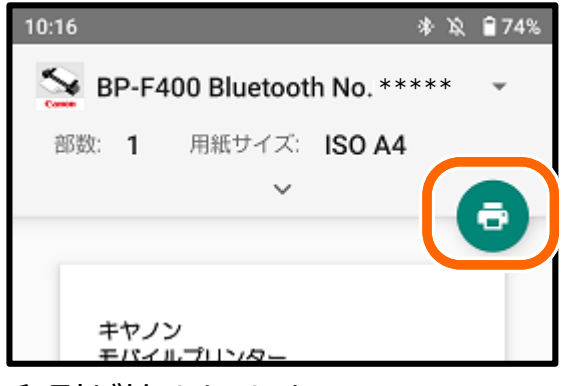

印刷が始まります。